Η πρόσβαση στις «Υποστηρικτικές Ενέργειες» είναι μέσω της εφαρμογής ΟΠΣ και της επιλογής «Πράξεις και προγράμματα»

Στο μενού εμφανίζεται το υπομενού **«Υποστηρικτικές ενέργειες»** και στη συνέχεια δίνεται η δυνατότητα Αναζήτησης υπάρχουσας ή Δημιουργίας νέας :

## **Δημιουργία Υποστηρικτικής ενέργειας:**

Με την επιλογή της πράσινης ένδειξης **«Δημιουργία»** εμφανίζεται παράθυρο με τα ακόλουθα υποχρεωτικά πεδία:

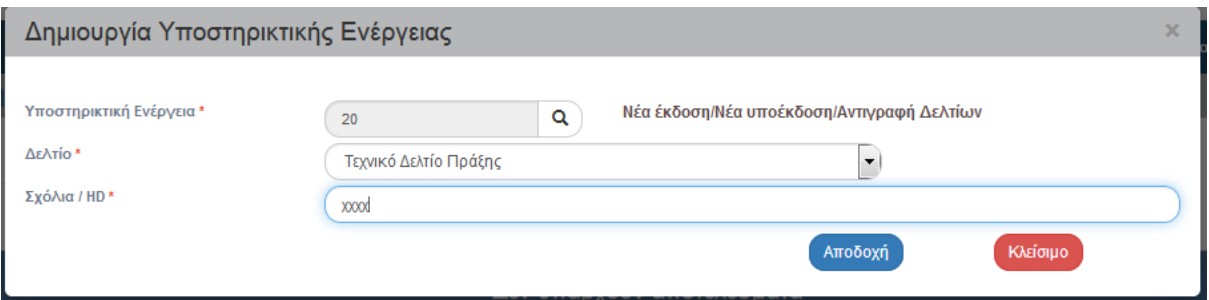

- είδος Υποστηρικτικής. Η επιλογή γίνεται μέσω του φακού
- είδος του δελτίου ανάλογα την Υποστηρικτική ενέργεια (π.χ. ΔΔΔ,ΤΔΠ, ΤΔΥ κτλ) και
- κάποιο σχόλιο ή αριθμό helpdesk

και με «Αποδοχή» ανοίγει η οθόνη της αντίστοιχης Υποστηρικτικής.

Στα «Γενικά στοιχεία» εμφανίζεται η επιλεγμένη Ονομασία της Διαδικασίας και το είδος Δελτίου καθώς και η Περιγραφή της διαδικασίας με τυχόν προϋποθέσεις και παραμέτρους

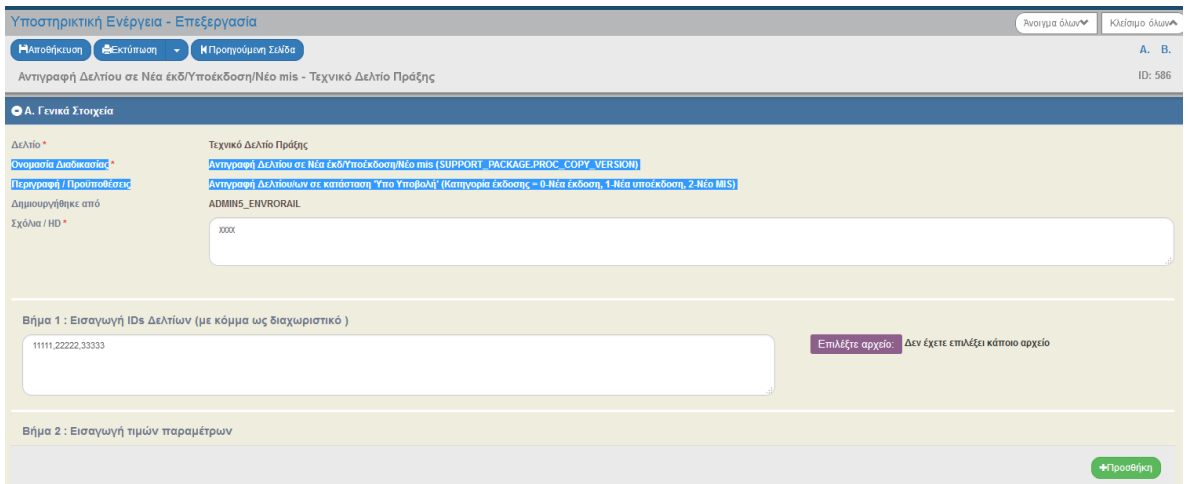

Η συμπλήρωση της οθόνης περιλαμβάνει τα ακόλουθα βήματα:

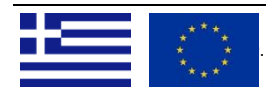

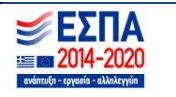

## **ΟΔΗΓΙΕΣ ΛΕΙΤΟΥΡΓΙΑΣ ΥΠΟΣΤΗΡΙΚΤΙΚΩΝ ΕΝΕΡΓΕΙΩΝ 24-7-2019**

- **«Βήμα 1: Εισαγωγή IDs Δελτίων (με κόμμα ως διαχωριστικό)»** στο οποίο εισάγεται το ID δελτίου ή των δελτίων στα όποια θα εφαρμοστεί η διαδικασία και πλέον είναι δυνατή η αποθήκευση**.** Για περισσότερα από ένα δελτία, καταγράφονται τα IDs τους διαχωρίζοντάς τα με ",". Εναλλακτικά με το «Επιλέξτε αρχείο» μπορούμε να εισάγουμε αρχείο .xlsx στο οποίο είναι καταγεγραμμένα ΜΟΝΟ τα IDs των δελτίων.
- **«Βήμα 2:Εισαγωγή τιμών παραμέτρων»** με την «Προσθήκη» εμφανίζονται για συμπλήρωση οι απαραίτητοι παράμετροι για την διαδικασία πχ στην διαδικασία *Αντιγραφή Δελτίου/ων* ως παράμετρος ζητείται η Κατηγορία έκδοσης βλ. Περιγραφή διαδικασίας.
- **«Βήμα 3: Πίνακας Εγγραφών» (**καρτέλα «Β. Δελτία/ Αποτελέσματα») με «Προσθήκη» συμπληρώνεται ο πίνακας με τα δελτία του βήματος 1. Πλέον δεν είναι δυνατή η αλλαγή των ids στο βήμα 1. Στη στήλη «Χαρακτηριστικό Δελτίου» του πίνακα εμφανίζονται στοιχεία του δελτίου, ανάλογα το είδος, πχ για ΤΔΠ o κωδικός MIS, έκδοση ΤΔΠ κοκ

Η στήλη «Απάντηση» είναι κενή.

Προκειμένου να προχωρήσει ο χρήστης στην «Εκτέλεση Υποστηρικτικής Ενέργειας» θα πρέπει να επιλέξει σε ποια δελτία του πίνακα θα εφαρμοστεί η διαδικασία (αν θέλουμε σε όλα τότε επιλέγουμε το checkbox «Επιλογή όλων»).

Μετά την εκτέλεση της υποστηρικτικής, η απάντηση συμπληρώνεται με το αντίστοιχο μήνυμα (κατά περίπτωση επιτυχούς ή ανεπιτυχούς εκτέλεσης) και η ενέργεια έχει ολοκληρωθεί.

## **Αναζήτηση Υποστηρικτικής Ενέργειας**

 Η αναζήτηση μπορεί να γίνει με κριτήρια το Είδος της Υποστηρικτικής ενέργειας ή το είδος του Δελτίου. Στα αποτελέσματα της αναζήτησης, υπάρχει δυνατότητα:

- Επισκόπησης
- Επεξεργασίας για μη ολοκληρωμένη ενέργεια (μόνο από τον Χρήστη που την δημιούργησε) προκειμένου να συνεχίσει την επεξεργασία.

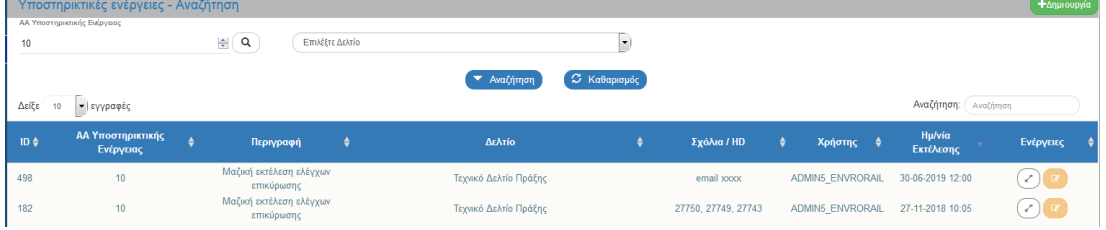

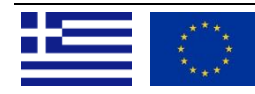

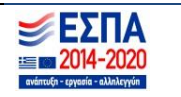